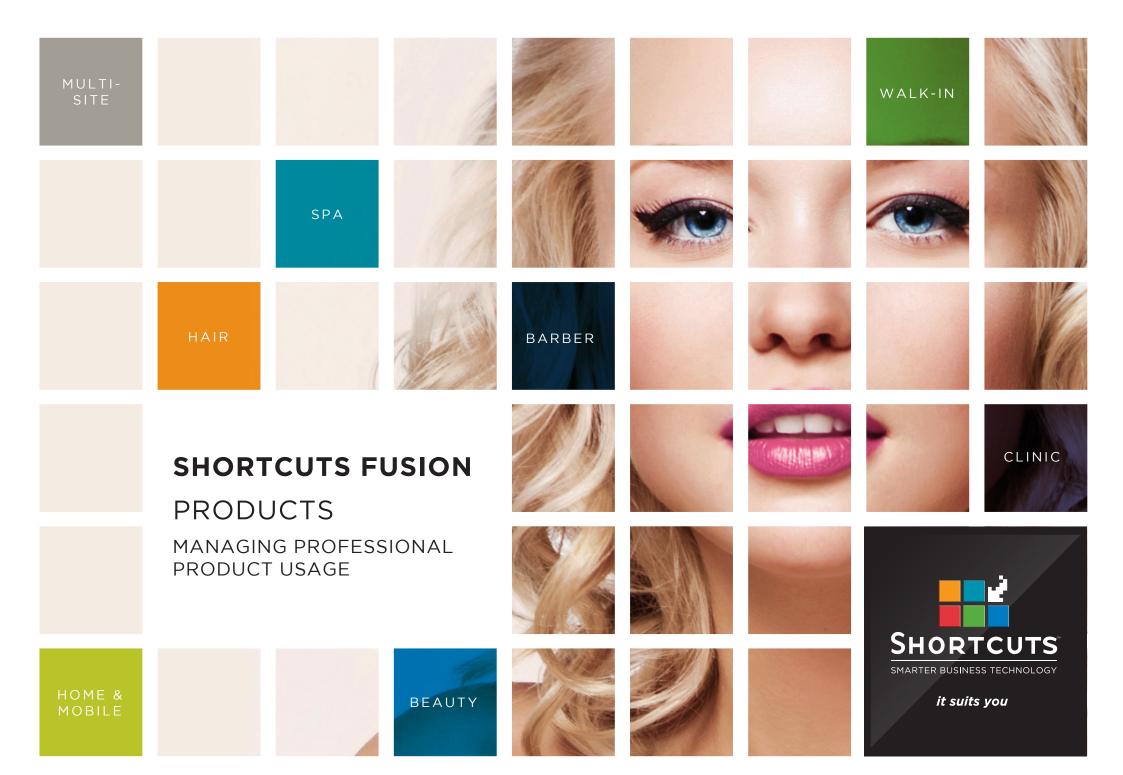

### Last updated 28 September 2016

By Erin Lewis

Product: Shortcuts Fusion

Software version no: 8.0.16.1

Document version no: 1.0

Country: Australia

### **CONTENTS**

| PROCESS | ING PROFES | SIONAL PRO | DUCT USAG  | E    | 1 |
|---------|------------|------------|------------|------|---|
| VIEWING | PROFESSIO  | NAL PRODUC | T USAGE RE | PORT | 6 |

#### **ABOUT THIS DOCUMENT**

Shortcuts makes it easy to keep track of professional product usage by allowing you to simply process these products at the Point of Sale.

When products are used by the business, we recommend putting the empty containers into a professional products bin. You can then scan the product barcodes (or select the products) and process these at the Point of Sale, so that Shortcuts can update your product levels. Doing this on a regular basis will ensure that your product levels are always up to date.

## PROCESSING PROFESSIONAL PRODUCT USAGE

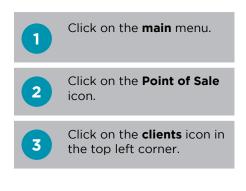

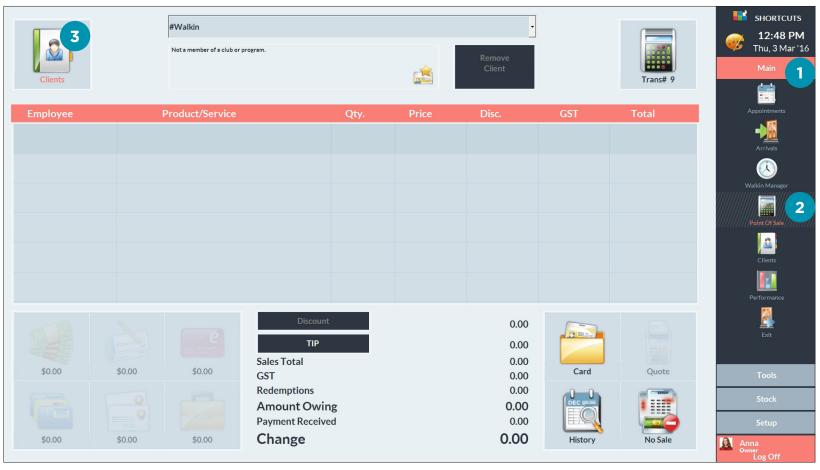

Select **#business** at the top of the client list.

Click done.

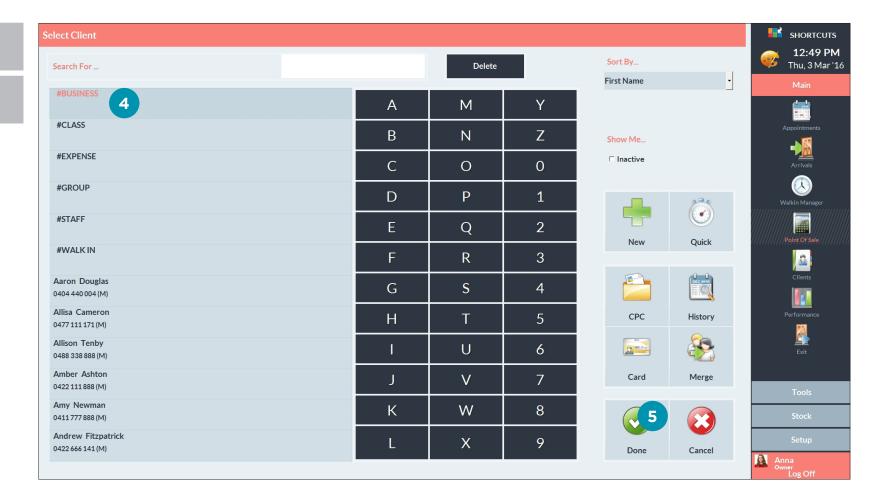

- If you are using a barcode scanner, scan the relevant product containers and go to step 15. If not, go to step 7.
- 7 Click on an empty sale line.
- Select **business** as the employee.

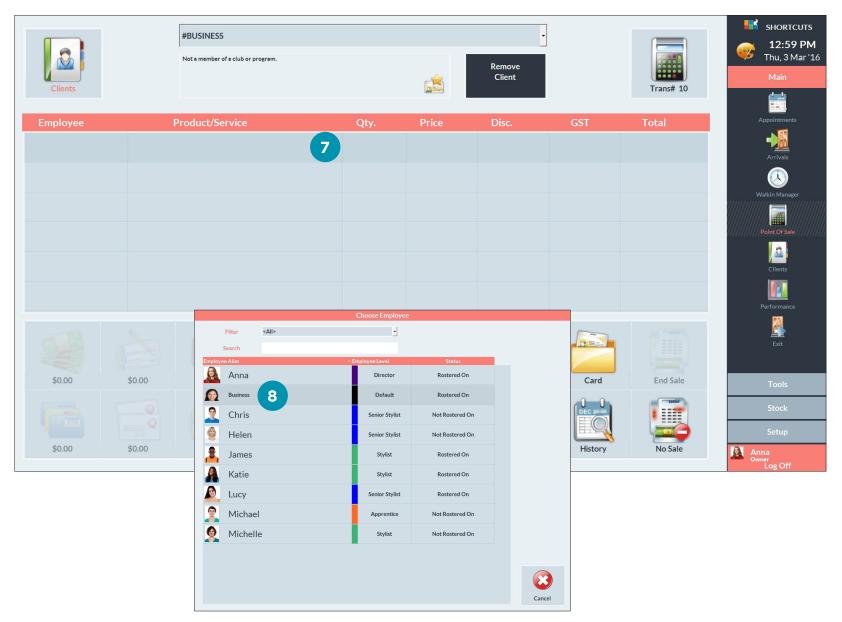

Page 3

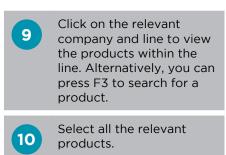

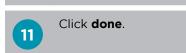

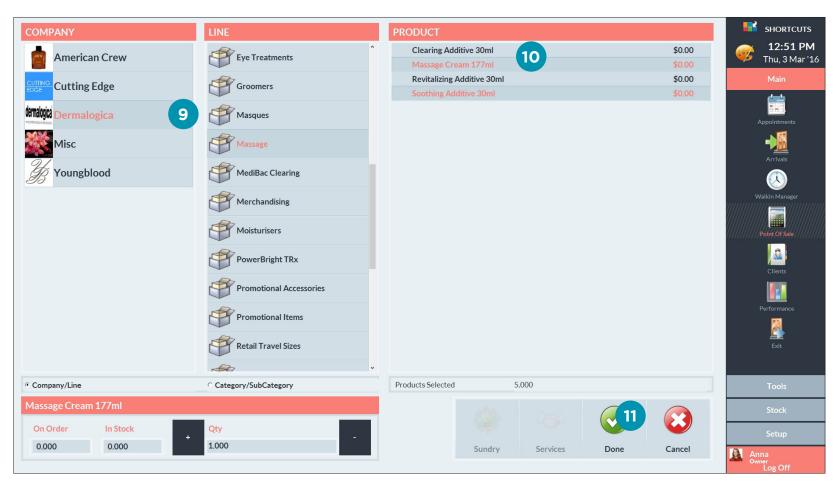

- Click on the cell(s) in the quantity column to enter the quantity that has been used.
- Enter the appropriate quantity.
- Click done.
- Once all the quantity values have been entered, click **end sale** to finish processing the professional product usage. Your product levels will then be updated accordingly.

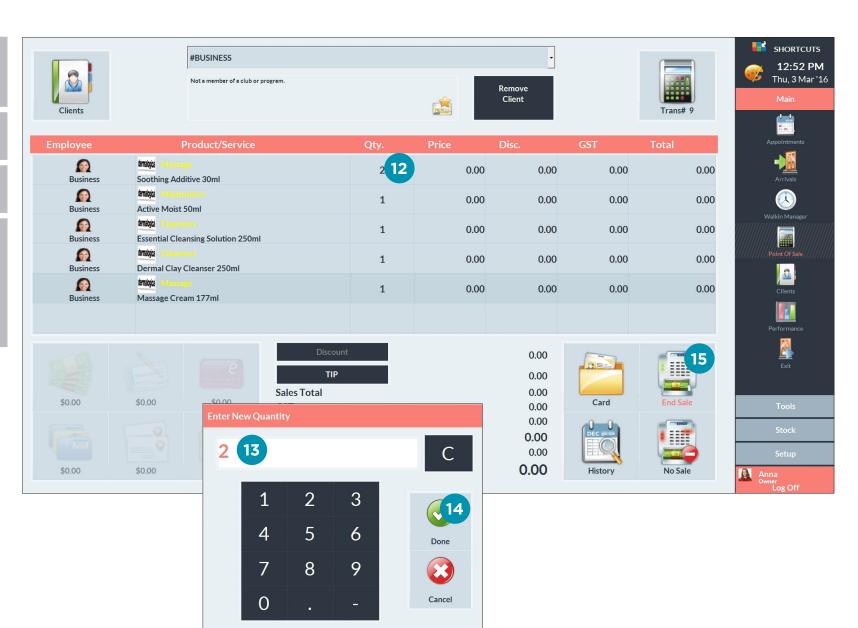

Page 5

# VIEWING PROFESSIONAL PRODUCT USAGE REPORT

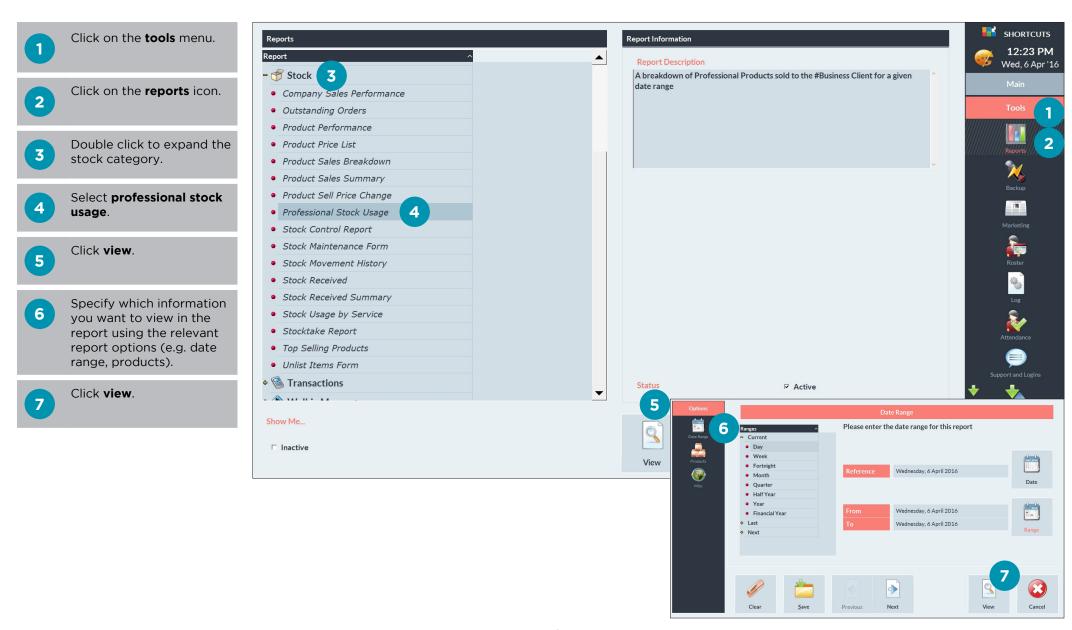

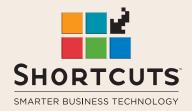

it suits you

**AUSTRALIA AND ASIA** 

166 Knapp Street Fortitude Valley QLD 4006 Tel: +61 7 3834 3232

www.shortcuts.com.au

**UK AND EUROPE** 

Dalton House Dane Road, Sale Cheshire M33 7AR Tel: +44 161 972 4900

www.shortcuts.co.uk

NORTH AMERICA

7711 Center Avenue Suite 650 Huntington Beach CA 92647 Tel: +1 714 622 6682

www.shortcuts.net